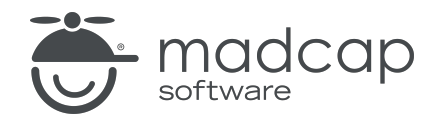

TUTORIAL

MADCAP FLARE 2024

# Meta Tags

Copyright © 2024 MadCap Software. All rights reserved.

Information in this document is subject to change without notice. The software described in this document is furnished under a license agreement or nondisclosure agreement. The software may be used or copied only in accordance with the terms of those agreements. No part of this publication may be reproduced, stored in a retrieval system, or transmitted in any form or any means electronic or mechanical, including photocopying and recording for any purpose other than the purchaser's personal use without the written permission of MadCap Software.

MadCap Software 9171 Towne Center Drive, Suite 335 San Diego, California 92122 858-320-0387 www.madcapsoftware.com

#### THIS PDF WAS CREATED USING MADCAP FLARE.

#### **CONTENTS**

#### [CHAPTER](#page-5-0) 1

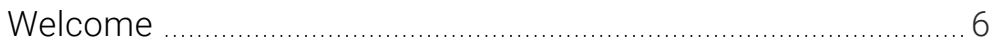

#### [CHAPTER](#page-7-0) 2

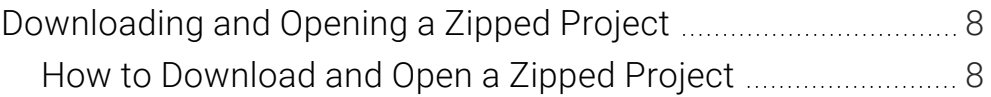

#### [CHAPTER](#page-8-0) 3

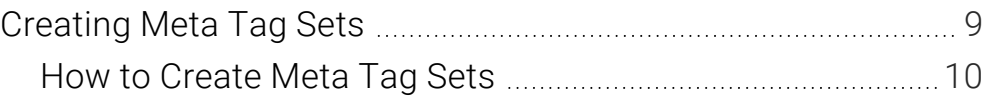

#### [CHAPTER](#page-11-0) 4

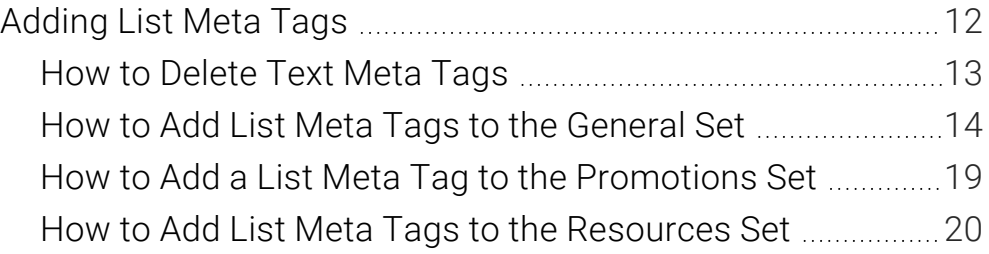

#### [CHAPTER](#page-21-0) 5

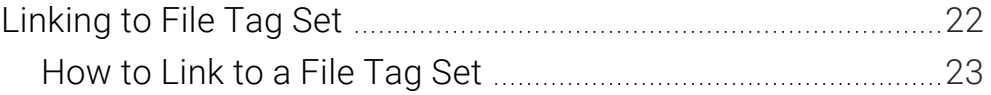

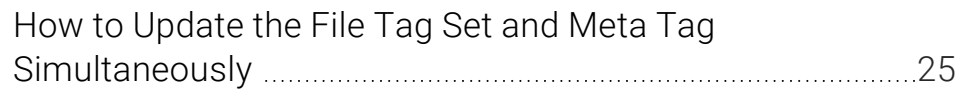

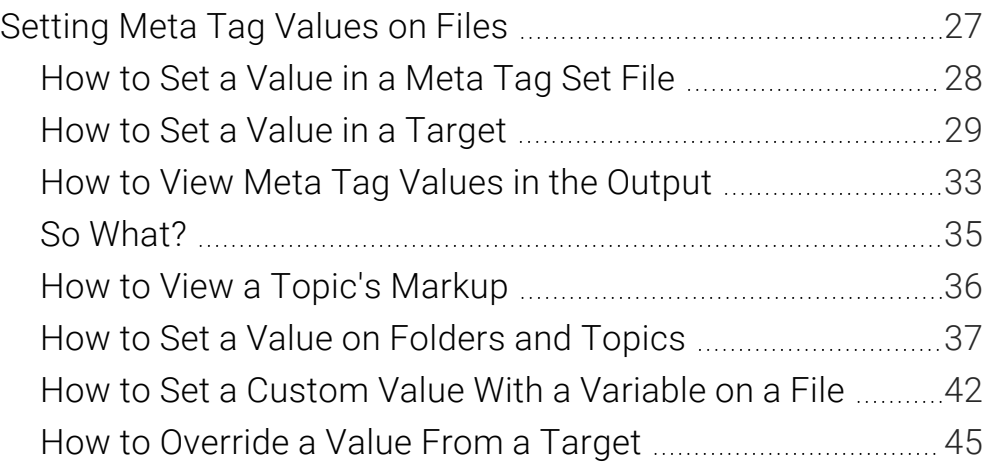

#### [CHAPTER](#page-47-0) 7

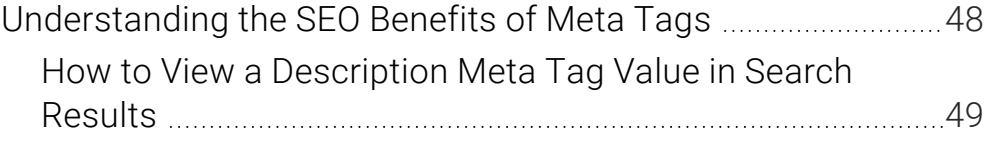

#### [CHAPTER](#page-49-0) 8

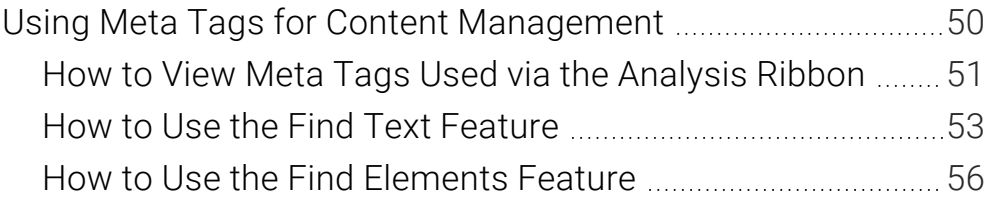

#### [CHAPTER](#page-60-0) 9

![](_page_3_Picture_398.jpeg)

#### [APPENDIX](#page-61-0)

![](_page_3_Picture_399.jpeg)

![](_page_4_Picture_26.jpeg)

# <span id="page-5-1"></span><span id="page-5-0"></span>Welcome

*Approximate Time: 35 minutes*

Welcome to the Flare Meta Tags Tutorial.

- Tutorial Goal Learning how to create and manage meta tags.
- Key Concepts Creating meta tag sets; adding text, list, and file meta tags; setting meta tag values; finding files using meta tags.

![](_page_6_Picture_10.jpeg)

# <span id="page-7-1"></span><span id="page-7-0"></span>Downloading and Opening a Zipped Project

To start, let's download and open a zipped project.

### <span id="page-7-2"></span>**I How to Download and Open a Zipped** Project

1. Download the following zipped project called "Dogs Galore."

https://help.madcapsoftware.com/Tutorials/Meta-Tags-Tutorial/Dogs-Galore.flprjzip

- 2. After it finishes downloading it, open the file. A session of Flare launches.
- 3. In the Unpack dialog, keep the project name. You can also keep the location, but if you want to change it, click  $\blacksquare$  next to the Unpack to Folder field and choose a new folder.
- 4. Click Unpack.
- 5. After the zip file is unpacked, click Yes to open it.

NOTE If the message window opens at the bottom of Flare, just close it. ∣ ⋻

# <span id="page-8-1"></span><span id="page-8-0"></span>Creating Meta Tag Sets

A meta tag set isn't necessary in order to create and use meta tags in a Flare project. However, it's recommended, and helps you accomplish more. We're going to create a few meta tag sets, so that we can organize our various meta tags in different categories.

## <span id="page-9-0"></span>**I How to Create Meta Tag Sets**

1. In the Project Organizer, right-click the Advanced folder and select Add Meta Tag Set.

![](_page_9_Picture_2.jpeg)

2. In the File Name field, enter General and click Add. The Meta Tag Set Editor opens to the right with one meta tag (named "description") already added for you.

3. We could leave both the Title and Comment fields at the top empty, but let's give the meta tag set a title, which you will see again later when we work with meta tags on different files. In the Title field, enter General Meta Tag Set.

![](_page_10_Picture_246.jpeg)

- 4. We'll add a couple of meta tags to this set later. But for now just click  $\blacksquare$  to save your work.
- 5. Repeat the steps above to create a second meta tag set named Promotions, and third set named Resources. Give the second meta tag set the name Promotions Meta Tag Set, and the third one Resources Meta Tag Set.

![](_page_10_Picture_247.jpeg)

# <span id="page-11-1"></span><span id="page-11-0"></span>Adding List Meta Tags

We already have one meta tag (named "description") in each of our three meta tag sets. This is a text meta tag. We could add more text meta tags with different names for other purposes, but in this tutorial we'll just use that one. In fact, we'll begin by removing it from two of the meta tag sets. Then we'll add another type of meta tag, a list of values.

#### This chapter discusses the following:

![](_page_11_Picture_275.jpeg)

## <span id="page-12-0"></span>**I How to Delete Text Meta Tags**

1. In the Resources meta tag set, click  $\blacksquare$  to remove the description text meta tag.

![](_page_12_Picture_139.jpeg)

- 2. Do the same in the Promotions meta tag set. When you're done, you'll still have a description text meta tag in the General meta tag set.
- 3. Click  $\blacksquare$  to save all files.

### <span id="page-13-0"></span>I How to Add List Meta Tags to the General Set

- 1. Open the General meta tag set.
- 2. Click the local toolbar drop-down and select List.

![](_page_13_Picture_120.jpeg)

3. In the Name field, enter Authors, and in the Comment field enter These are the authors on our documentation team.

![](_page_13_Picture_121.jpeg)

4. In the first value field, enter Emily.

![](_page_14_Picture_32.jpeg)

5. Click  $\blacksquare$  to add another value field.

![](_page_15_Picture_51.jpeg)

6. In the second value field, enter Jeff.

7. Add a third value field, and enter Maya.

![](_page_16_Picture_34.jpeg)

8. Create another list meta tag, naming it Greeting, and add the values Hello, Hey, and Hi. You can leave the Comment field empty.

![](_page_17_Picture_87.jpeg)

9. Click **to** save your work.

### <span id="page-18-0"></span>I How to Add a List Meta Tag to the Promotions Set

- 1. Open the Promotions meta tag set.
- 2. Use the same set of steps as above to add a list meta tag named Dog Rescue. Then, add beagle rescue and boxer rescue as the two values for it. You can leave the Comment field empty.

![](_page_18_Picture_153.jpeg)

3. Click  $\blacksquare$  to save your work.

### <span id="page-19-0"></span>I How to Add List Meta Tags to the Resources Set

- 1. Open the Resources meta tag set.
- 2. Use the same set of steps as above to add a list meta tag named PDFs. Then, add PDF1, PDF2, and PDF3 as the three values for it. You can leave the Comment field empty.

![](_page_19_Picture_131.jpeg)

3. Add another list meta tag named Videos. Then, add Video1, Video2, and Video3 as the three values for it. You can leave the Comment field empty.

![](_page_20_Picture_90.jpeg)

4. Click **to** save your work.

# <span id="page-21-1"></span><span id="page-21-0"></span>Linking to File Tag Set

We now have two types of meta tags in our project-text and list. There is a third kind called "file tag." A file tag is actually an older type of tag that was added to Flare long before meta tags. File tags are similar to list meta tags, but there is a lot more you can do with meta tags than with regular file tags. However, by linking a meta tag to a file tag set, you can leverage work you've done in the past but also take advantage of all the benefits of meta tags in Flare. Our project already has a file tag in it, so let's link it to a new meta tag.

#### This chapter discusses the following:

![](_page_21_Picture_326.jpeg)

# <span id="page-22-0"></span>I How to Link to a File Tag Set

1. In the Project Organizer, expand the Advanced folder and double-click Status, the name of our file tag set.

![](_page_22_Picture_125.jpeg)

Notice the four tags in this set: Complete, In Progress, Ready for Review, Ready for Translation.

![](_page_22_Picture_126.jpeg)

2. Open the General meta tag set.

3. Click the local toolbar drop-down, hover over File Tags, and select Status.

![](_page_23_Picture_191.jpeg)

4. In the Name field, enter status (just to keep it simple and maintain the same name as the file set), and in the Comment field enter These are status values that our documentation team applies to files during a release cycle. Notice the link to the file tag set (.flfts). Also notice the same four values from the File Tag Set Editor.

![](_page_23_Picture_192.jpeg)

5. Click **to** save your work.

## <span id="page-24-0"></span>**I How to Update the File Tag Set and** Meta Tag Simultaneously

One benefit of linking a meta tag to a file tag set is that when you make edits, the meta tag is changed automatically.

- 1. Open the Status file tag set.
- 2. Click the Ready for Translation row and delete it.
- 3. Click on the Complete row and press F2. Then, change the text to Finished and press ENTER.

![](_page_24_Picture_186.jpeg)

4. Click **to** save your work.

5. Open the General meta tag set, and notice that those changes are displayed.

![](_page_25_Figure_1.jpeg)

# <span id="page-26-1"></span><span id="page-26-0"></span>Setting Meta Tag Values on **Files**

After you create meta tags, you need to "enter" or "select" values for them, depending on whether you are dealing with a text meta tag (enter) or list/file tag (select). This can be done at a variety of file levels in a Flare project, and your setting is usually inherited by a file below it in the hierarchy. This starts at the top on the meta tag set. In some cases, you might find that it's a good idea to set a value in the meta tag set file, but often you'll just want to leave the value empty and set it at a lower level. Let's do a little of both in this tutorial.

#### This chapter discusses the following:

![](_page_26_Picture_436.jpeg)

### <span id="page-27-0"></span>**I How to Set a Value in a Meta Tag Set** File

- 1. Open the General meta tag set.
- 2. We have four meta tags in this file. We'll leave the Authors and Status values empty, so that we can select specific values later, associating different topics (or other files) with a particular author or status.

We'll also leave the description meta tag value empty. That's because this particular meta tag (which is recognized by Google and other search engines) is designed to be set on individual topics, and the value will inevitably be unique for each topic. It's a best practice to have a description meta tag for each topic in order to help with search engine optimization (SEO).

Let's focus on the Greeting meta tag. Select Hello. The idea is that this setting will be inherited by files below it, but you can override the value later for specific files.

![](_page_27_Picture_352.jpeg)

3. Click  $\blacksquare$  to save your work.

## <span id="page-28-0"></span>**I How to Set a Value in a Target**

1. In the Project Organizer, expand the Targets folder and double-click First-HTML5-Target.

![](_page_28_Figure_2.jpeg)

2. Select the Meta Tags tab. Notice the three meta tag sets that you created earlier, in addition to a Custom section, which holds any new meta tags that you can add directly in the open file.

3. Expand General Meta Tag Set. You can see the "Hello" value that is inherited from the meta tag set. That is why the drop-down in the upper-right says "Not Set," because the value was not explicitly selected in this target.

![](_page_29_Picture_141.jpeg)

4. Open the Second-HTML5-Target file, and open the Meta Tags tab in it. You will notice the same settings.

5. In the General Meta Tag Set section, expand Greeting. Then, remove the check mark from Hello and select Hi. Notice that the drop-down in the upper-right was automatically changed to "Set value to file," which means the value was explicitly set in this file, overriding what was selected above in the meta tag set.

![](_page_30_Picture_1.jpeg)

6. At the top of the General Meta Tag Set section, select Override values set in content files. This simply means that the "Hi" value will be used for all files in this target's output, even if you happen to explicitly select a different value on a topic or other file below the target level.

![](_page_31_Picture_145.jpeg)

7. Click **to** save your work.

### <span id="page-32-0"></span>How to View Meta Tag Values in the **Output**

We've talked about inheritance of meta tag values and overriding them. However, here is an important detail to know about that. The inherited values will be included in the output files, but inherited values are not included in the source file markup (as you will soon see). Only values explicitly set on a file are shown in the markup and therefore useful for content management of source files.

- 1. Open the First-HTML5-Target file, click Build, and when it is finished, open the output in a browser.
- 2. In the output, right-click on the **Home** topic and view the page source. Notice the meta tag within the <head> tag has the value (i.e., content) of "Hello." We didn't set this value directly on the Home topic (or on any other topics), but it was inherited from the meta tag set.

![](_page_32_Picture_372.jpeg)

3. Open the Second-HTML5-Target file, click Build, and when it is finished, open the output in a browser.

4. In the output, right-click on the **Home** topic and view the page source. Notice the meta tag within the <head> tag has the value (i.e., content) of "Hi." We changed the value in this target, so all of the topics in this target's output also use the value "Hi," instead of "Hello." Also, we selected the option in the target to "Override values set in content files," so if we had set the value of "Hey" directly on the Home topic, it would still use the target's value of "Hi" in the output.

![](_page_33_Figure_1.jpeg)

# <span id="page-34-0"></span>I So What?

The meta tag example you just saw in the target files might not have any SEO benefit, so you could be wondering, "What's the point? Why should I care if some meta tags are included in files in my output?" Well, one huge benefit of having certain meta tags included in the output is the integration with micro content and the ability to use meta tags to control which pieces of micro content show up where. For more on this, we recommend that you also walk through the micro content tutorials, and in particular the advanced one.

# <span id="page-35-0"></span>**How to View a Topic's Markup**

Before we set meta tag values on topics, let's take a quick look at a topic's code, or markup.

- 1. In the Content Explorer, expand the A-Introduction-Topics folder, and open the Getting-Started.htm topic.
- 2. At the bottom of the XML Editor, click the Text Editor tab to see the markup.
- 3. Look in the <head> tag at the top of the editor. Notice that there is no meta tag in it.

![](_page_35_Figure_5.jpeg)

### <span id="page-36-0"></span>**I How to Set a Value on Folders and Topics**

- 1. In the Content Explorer, right-click Getting-Started.htm, and select Properties.
- 2. On the Meta Tags tab, expand General Meta Tag Set, and in the Authors section, select Maya.

![](_page_36_Picture_243.jpeg)

3. Click OK. Now if you look at the markup for that topic, you will see the meta tag added to the source. This can be beneficial not only in the output, but also for content management of source files.

![](_page_36_Picture_5.jpeg)

- 4. Expand the B-Breeds folder.
- 5. Right-click Australian-Shepherds.htm, and select Properties.
- 6. Select the Meta Tags tab, expand General Meta Tag Set, and set the following.
	- a. In the Authors section, select Maya.
	- b. In the Value field for the description meta tag, enter The Australian Shepherd is a breed of herding dog from the United States.
	- c. In the Status section, select Ready for Review.

![](_page_37_Picture_156.jpeg)

- 7. Click OK.
- 8. Right-click Beagles.htm, and select Properties.
- 9. Expand General Meta Tag Set, and set the following.
	- a. In the Authors section, select Jeff.
	- b. In the Value field for the description meta tag, enter The beagle is a breed of small scent hound, similar in appearance to the much larger foxhound.
	- c. In the Status section, select In Progress.

![](_page_38_Picture_4.jpeg)

10. Click OK.

- 11. Right-click Boxers.htm, and select Properties.
- 12. Expand General Meta Tag Set, and set the following.
	- a. In the Authors section, select Emily.
	- b. In the Value field for the description meta tag, enter The Boxer is a medium to large, short-haired dog breed of mastiff-type, developed in Germany.
	- c. In the Status section, select In Progress.

![](_page_39_Picture_141.jpeg)

- 13. Click OK.
- 14. So far, we have set meta tag properties for specific topics. But now let's take a look at setting properties on a folder, which is useful if you want the same properties to be applied to all of the files below it. In the Content Explorer, right-click the C-Training folder, and select Properties.
- 15. On the Meta Tags tab, expand General Meta Tag Set, and in the Authors section select Emily and Jeff.

![](_page_40_Picture_225.jpeg)

- 16. Click OK.
- 17. Open the properties for any topic under the C-Training folder, and notice that those authors are selected.

### <span id="page-41-0"></span>I How to Set a Custom Value With a Variable on a File

- 1. In the Content Explorer, under the A-Introduction-Topics folder, right-click the History-Dogs.htm topic and select Properties.
- 2. On the Meta Tags tab, click  $\blacksquare$  in the local toolbar.

![](_page_41_Picture_128.jpeg)

This adds a new text meta tag in the Custom section.

![](_page_41_Picture_129.jpeg)

 $\nabla$  NOTE The meta tag set is the only file where you can add list meta tags and link to file tag sets. In other files, you can only add text meta tags.

- 3. In the Name field, enter My Custom Tag.
- 4. In the Value field, enter This is a custom tag for.
- 5. After the last word, add a space and click the Insert Variable button  $\blacksquare$  to the right of the field.

![](_page_42_Picture_221.jpeg)

6. In the Variables dialog, select the CompanyName variable and click OK. The variable syntax is shown in the Value field.

![](_page_42_Picture_222.jpeg)

7. In the local toolbar, click  $\blacksquare$ .

![](_page_43_Picture_161.jpeg)

This toggles to the actual variable definition, instead of the syntax. You can click the button again to see the syntax once more. This does not affect how the variable is shown in the source file or output (the syntax is always shown in the source file markup; the definition is always shown in the output page source).

8. Click OK.

### <span id="page-44-0"></span>**I How to Override a Value From a** Target

- 1. In the Content Explorer, under the A-Introduction-Topics folder, right-click Getting-Started.htm and select Properties.
- 2. On the Meta Tags tab, expand General Meta Tag Set. Notice the Greeting meta tag with the value of "Hello," which is inherited from the meta tag set. Also notice that this is the value associated with the First-HTML5-Target file.

![](_page_44_Picture_150.jpeg)

3. Click the Preview for drop-down in the local toolbar and select Second-HTML5-Target. Notice the value changes to "Hi," which is what we selected earlier for that target.

![](_page_45_Picture_141.jpeg)

Also notice that the Greeting section is grayed out, because earlier we selected an option in that topic to override the value set in content files.

4. From the drop-down, select First-HTML5-Target.

5. That section is no longer grayed out, because we did not select the override option in this target. Expand the list of values, remove Hello, and select Hey.

![](_page_46_Picture_162.jpeg)

#### 6. Click OK.

 $\nabla$  NOTE In this lesson, we've applied meta tag settings only to some files. However, there are other types of files that also support meta tags, such as the main project file, template pages, images, and multimedia files.

# <span id="page-47-1"></span><span id="page-47-0"></span>Understanding the SEO Benefits of Meta Tags

Out of all the meta tags we've added in this project, the one that can benefit search engine optimization (SEO) is the "description" text meta tag. We set a value for this tag on a few topics. Although some search engines will not use the description value as part of their search rankings, you should still see the text in the search results, helping to give users a better idea of what a topic is all about and encouraging them to click on it.

### <span id="page-48-0"></span>**I How to View a Description Meta Tag** Value in Search Results

- 1. Build the First-HTML5-Target file, and open the output.
- 2. Search for Boxer. Notice the description meta tag text that we added earlier is used for the search result abstract.

![](_page_48_Picture_251.jpeg)

3. Search for Great Dane. We did not add a description meta tag for this topic, so the search engine (in this case, MadCap Search) just uses text from the first paragraph in the topic. This might be okay, but in some cases it might not be ideal. Adding a description meta tag gives you more control over what displays as overview text for a topic in the search results.

# <span id="page-49-1"></span><span id="page-49-0"></span>Using Meta Tags for Content Management

There are a few ways to find files in your project where meta tag values have been directly applied. Let's check some of them out.

#### This chapter discusses the following:

![](_page_49_Picture_159.jpeg)

### <span id="page-50-0"></span>**I How to View Meta Tags Used via the** Analysis Ribbon

- 1. Open the Analysis ribbon at the top of Flare.
- 2. Select Used Items > Used Meta Tags. All of the meta tags used throughout the project are listed. In a real situation, this report might be dozens or hundreds of pages long. In our case, it's just one page of information. You can see the meta tags listed on the left, followed by the associated meta tag set (if any), content, file, title, and folder.

![](_page_50_Picture_196.jpeg)

3. Click the Content column heading. The order is alphabetically rearranged so that you can see meta tags by the value.

![](_page_51_Picture_140.jpeg)

◯ TIP If your results are several pages long, you can click View All in the local toolbar to list everything on one page. Keep in mind that the more files you have, the longer this will take to load.

## <span id="page-52-0"></span>**I How to Use the Find Text Feature**

- 1. Select the Home ribbon.
- 2. Click Find and Replace (the face of the button, no the drop-down).
- 3. Make sure the Find Text tab is open in the window pane.
- 4. Let's find all files where Emily and Jeff have been designated as the authors. An easy way to know the correct text to search is to open one topic where you know both authors have been selected. In the Text Editor view, select and copy the meta tag markup (or part of it), which in our case might be this:

```
<meta name="Authors" content="Emily,Jeff"
```
![](_page_52_Picture_6.jpeg)

5. Paste this text in the Find field of the Find and Replace Files window pane.

6. Make sure (whole project) and All Files (\*.\*) are selected, and under Options select Find in source code.

![](_page_53_Picture_101.jpeg)

 $\Box$  NOTE If you want to perform an advanced search for meta tags, you can use wildcards or regular expressions as well.

7. At the bottom of the window pane, click Find All. The files are listed in the Find Results window pane at the bottom of Flare.

![](_page_54_Picture_68.jpeg)

## <span id="page-55-0"></span>**I How to Use the Find Elements Feature**

- 1. In the Find and Replace in Files window pane, select the Find Elements tab.
- 2. Let's look for all files that are using the description meta tag. In the first drop-down, make sure Tag is selected, and in the second drop-down select or enter meta.

![](_page_55_Picture_129.jpeg)

3. Click Add Row and select Attribute.

![](_page_56_Picture_29.jpeg)

4. In the Name drop-down, select or enter name. In the Value field, enter description.The Preview field shows what Flare will be searching for.

![](_page_57_Picture_66.jpeg)

5. Click Find All. The files are shown in the Find Results window pane.

![](_page_58_Picture_112.jpeg)

6. Now let's say we want to find all the files assigned to both Emily and Jeff. In the Name dropdown, select or enter content. In the Value field, enter Emily, Jeff.

![](_page_58_Picture_113.jpeg)

7. Click Find All. The files are shown in the Find Results window pane.

![](_page_59_Picture_41.jpeg)

# <span id="page-60-1"></span><span id="page-60-0"></span>Using Meta Tags With Micro **Content**

You have probably noticed that we haven't even used any of the meta tags from the Promotions and Resources meta tag sets that we created at the beginning of this tutorial. We created those meta tags with a specific purpose in mind—integrating them with Flare's micro content features. This combination of meta tags and micro content gives you a great deal of control and flexibility over how specific chunks of content are used and displayed in your output's topics and search results.

To explore this in detail, we recommend that you complete the micro content tutorials. The basic tutorial introduces you to micro content and how to begin working with it. The advanced tutorial shows you how to make the most of micro content by adding features such as proxies, skin components, and meta tags. To access the tutorials, see the online Help.

#### <span id="page-61-1"></span><span id="page-61-0"></span>APPENDIX

# PDFs

The following PDFs are available for download from the online Help.

### <span id="page-61-2"></span>Tutorials

*Getting Started Tutorial Autonumbers Tutorial Back-to-Top Button Tutorial Context-Sensitive Help Tutorial Custom Toolbar Tutorial eLearning Tutorial—Basic eLearning Tutorial—Advanced Image Tooltips Tutorial Lists Tutorial Meta Tags Tutorial*

*Micro Content Tutorial—Basic Micro Content Tutorial—Advanced Responsive Output Tutorial Single-Sourcing Tutorial Snippet Conditions Tutorial Styles Tutorials Tables Tutorial Word Import Tutorial*

## <span id="page-62-0"></span>Cheat Sheets

*Context-Sensitive Help Cheat Sheet Folders and Files Cheat Sheet Learning & Development Cheat Sheet Lists Cheat Sheet Micro Content Cheat Sheet Print-Based Output Cheat Sheet Search Cheat Sheet Shortcuts Cheat Sheet Structure Bars Cheat Sheet Styles Cheat Sheet*

## <span id="page-63-0"></span>User Guides

![](_page_63_Picture_350.jpeg)